# **Kansas Rural Health Information Service - Listserv**

• **One-Way Announcement Lists** – The owner(s) and/or editor(s) of the list are the only people who are allowed to send messages to the subscribers. The communication flows one way – from the list administrators to the list subscribers. This type of list is primarily used for newsletters, product announcements, and dissemination of information that does not require feedback from the subscriber.

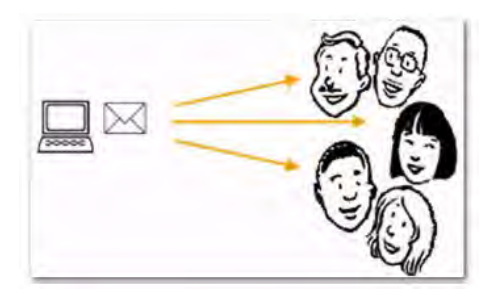

# **Logging In**

New<sup>1</sup>

**Tip:** There is a new option for the Login Cookie Expiration setting on the General Tab

of your personal preferences so you can decide whether or not you want the login cookie to expire when you close the browser (end the session). This is highly desirable for those who wish to have increased security on shared computers.

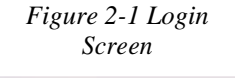

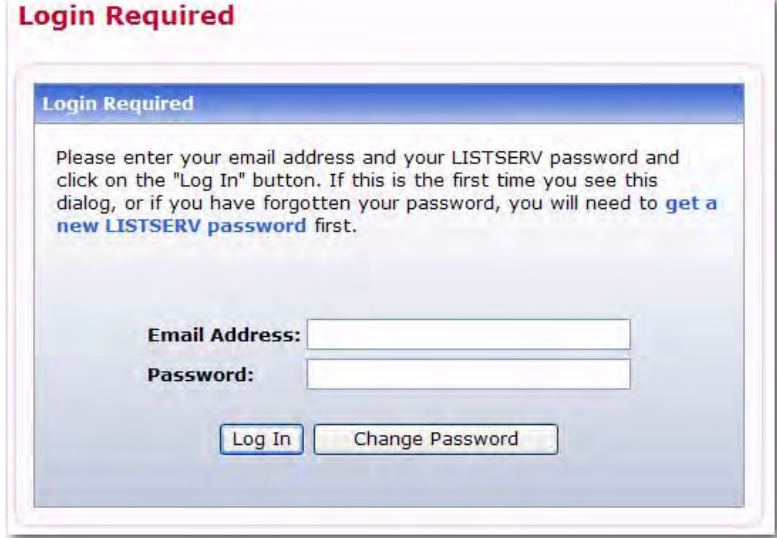

#### **Setting a LISTSERV Password**

Re

W

Password:

Password (Again):

If you do not already have a personal LISTSERV password or cannot remember your password, you need to define one now. Via the Web Interface, simply click the **Get a New LISTSERV Password** link. The Register LISTSERV Password screen opens. Enter your email and password. Confirm the password by entering it again, and then click the **[Register Password]** button. When your password registration is accepted, a confirmation email will be sent to you. You will have to activate your password by responding to the email (or clicking the link it contains).

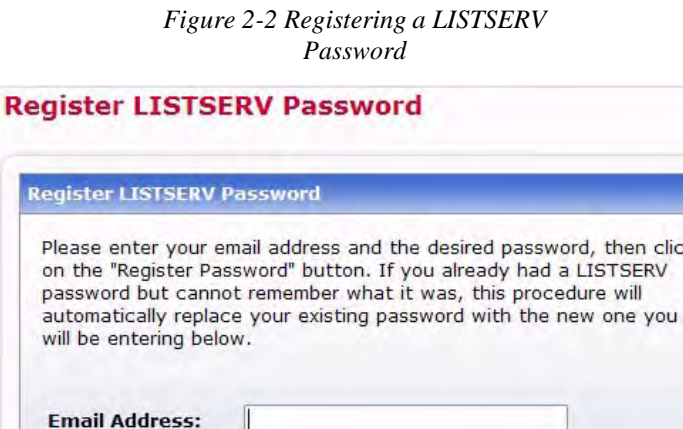

Register Password

k

(Verification)

# **Changing the LISTSERV Password**

To change your LISTSERV password, click the **[Change Password]** button on theLogin Screen. The Change LISTSERV Password screen opens.

Enter your email address, your current LISTSERV password, the password you would like to change it to, and then click on the **[Change Password]** button.

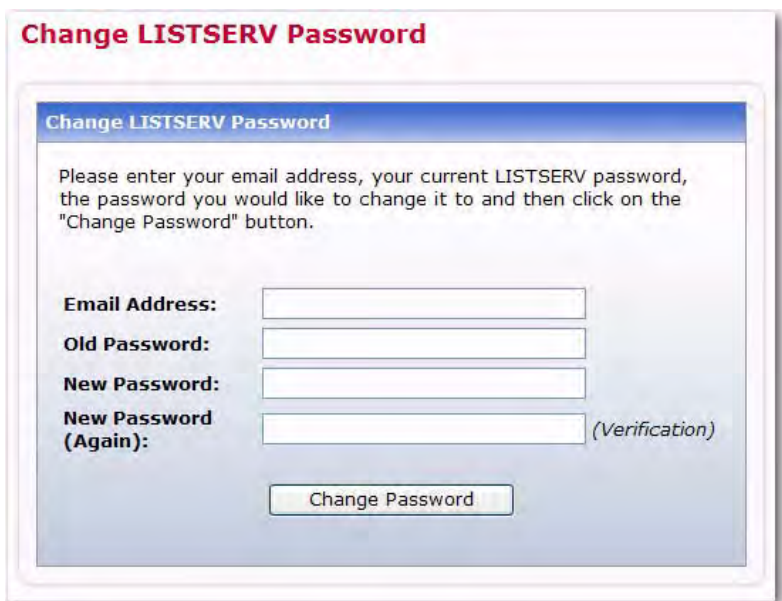

*Figure 2-3 Changing the LISTSERV Password*

#### **Using the Toolbar**

The Toolbar contains menus and icons that give you quick access to the different functions in the LISTSERV Web Interface.

> *Figure 2-4 The Toolbar*

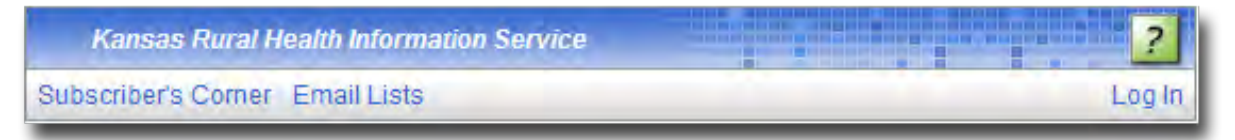

The **Subscriber's Corner** option lets you access the lists that you are subscribed to as well as all public lists on the server. For more information on this feature, see Section Working with Mailing Lists.

The **Email Lists** option takes you to the main list archives page. For more information on this feature, see Section Viewing the List Archives.

The **Preferences** option allows you to set personal preferences to control the appearance and default settings of the Web Interface. For more information on this feature, see Section Setting Your Personal Preferences.

The **Logout** option logs you out of the LISTSERV Web Interface.

**P** Help pages are accessed by clicking the **Help** icon at the right side of the toolbar.

#### **Setting Your Personal Preferences**

LISTSERV allows you to set personal preferences to control the appearance and default settings of the Web Interface. Your personal preferences are saved with your email address and password, and they will be remembered each time you log in, even if you log in on a different computer.

To change your preferences, click on **Preferences** from the Toolbar, and then click on the General Preferences, Archive Preferences, or Report Preferences tab. Make your changes, and then click the **[Submit]** button.

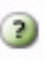

 Information for each option on the tabs can be found by clicking the **Help icons associated with them.**

### **General Preferences**

The General Preference tab lets you set the appearance of the Web Interface.

*Figure 2-5 The General Preferences*

*Tab*

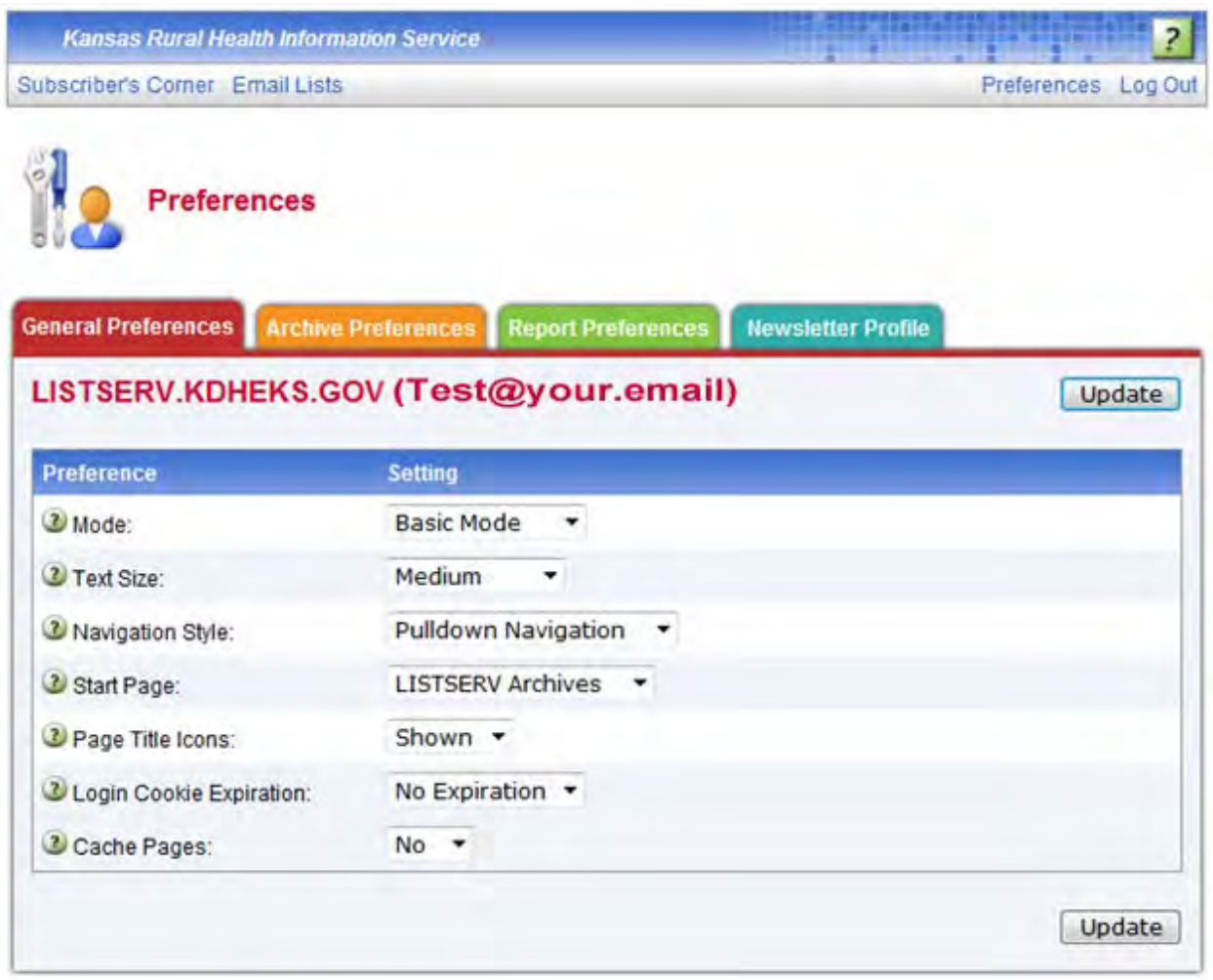

**Text Size** – Select the size of the text for the Web Interface. Your options are **Small**

(main body text is 11 pixels), **Medium** (main body text is 12 pixels), **Large** (main body text is 13 pixels), or **Extra Large** (main body text is 16 pixels). The default is

**Large**.

- **Navigation Style** Select the toolbar style you prefer to work with.
	- If you choose **Pulldown Navigation**, then the toolbar will consist of javascript- powered drop-down menus. This is the default.
	- If you choose **Non-Script Navigation**, then the toolbar will only consist of the main topics in LISTSERV. Then, when you click on a topic (i.e. Server Administration), the Web Interface refreshes and displays the page that was the first option on the toolbar menu (used with Pulldown Navigation). For example, the first page for the Server Administration topic is the Server Administration Dashboard. At the top of the Dashboard, the remaining options for Server Administration will be displayed as links. Use these links to view these pages.

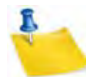

**Note:** If you choose **Non-Script Navigation**, all JavaScript throughout the Web interface will be disabled.

- **Start Page** Select the page that you want to act as your home page when you log in to the Web Interface. The default is **LISTSERV Archives**.
- **Page Title Icons** Select whether the page title icons should be shown or hidden. It might make sense to hide the icons on low screen resolutions since the conserved vertical space makes more of the page fit on the screen. The default is **Shown**.
- **Login Cookie Expiration** Select how long you want your login cookie to be valid before it expires. The default is **No Expiration**, which means that the cookie will not expire until you explicitly log out. This means, for example, that you can close your browser and come back later and you will still be logged in. However, if you are working on a shared computer, for example, it might make sense to set the login cookie to expire for added security. After a time of inactivity, the cookie will no longer be valid and you will need to log in again to continue.

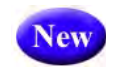

In addition, a new **Session** setting is available so you can decide whether or not you want the login cookie to expire when you close the browser (end the session). This is highly desirable for those who wish to have increased security on shared computers.

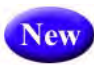

• **Cache Pages** – Select whether or not you want recently visited pages of the Web Interface to be cached in your browser. The default is **No**, which provides extra security, especially if you are working on a shared computer.

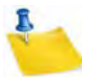

**Note:** Without caching you will not be able to use the "Back" button in your browser to quickly return to past pages. Set this value to **Yes** if you prefer quick and easy back navigation and if this additional security is not critical to you.

#### **Archive Preferences**

The Archive Preference tab lets you define the default settings for the archive index and archive message viewer.

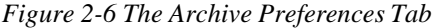

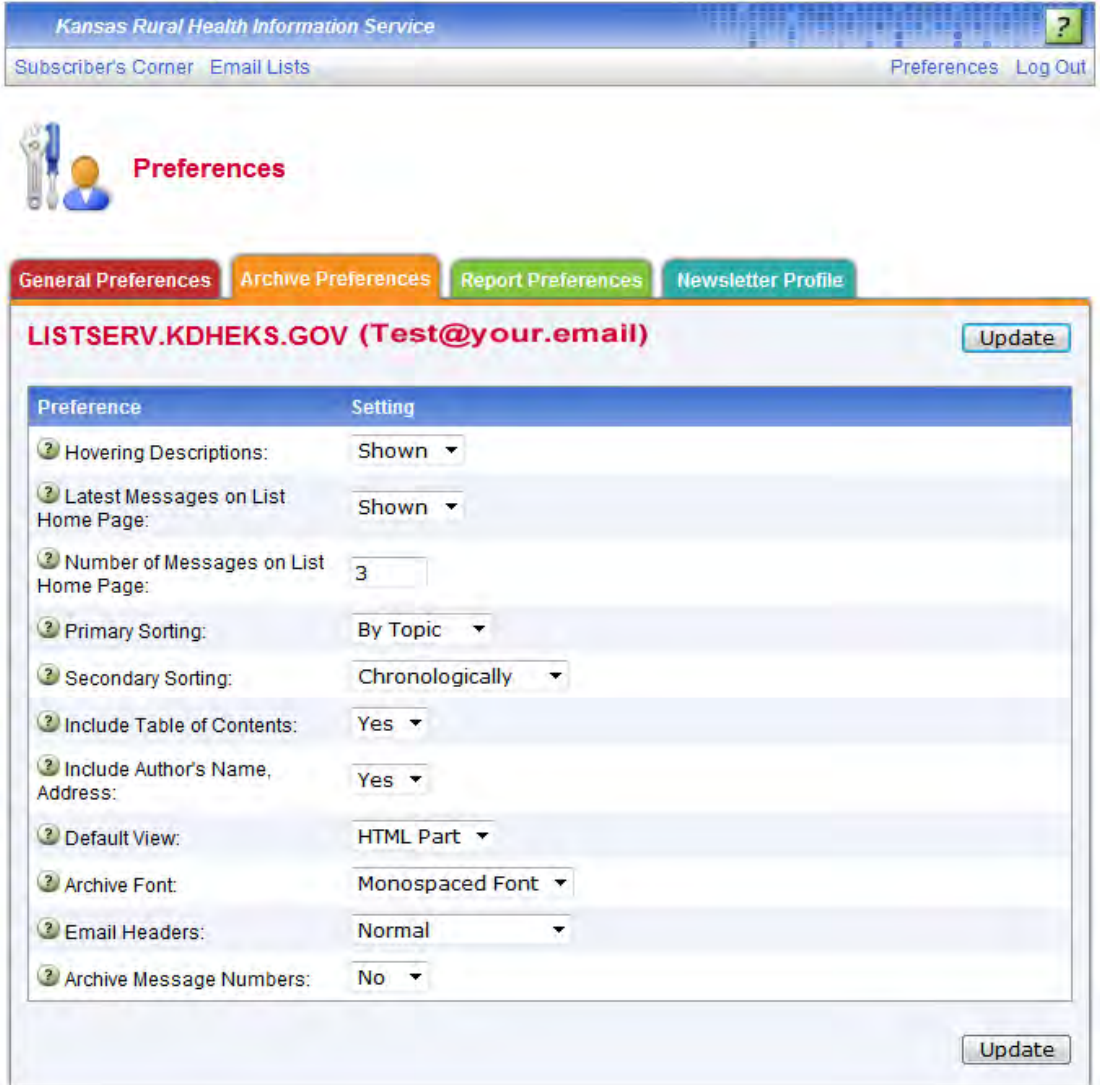

These options are available for the archive index:

- New
- **Hovering Descriptions** Select whether you want hovering descriptions containing list descriptions and message abstracts to be displayed in the archives when you move your mouse over the list name or message. The default is **Shown**.

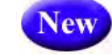

• **Latest Messages on List Home Page** – Select whether or not you want the latest messages to be shown on the list's home page. The default is **Shown**.

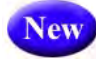

• **Number of Messages on List Home Page** – Select how many messages to show on the list's home page. The default is **3**. The maximum is 20.

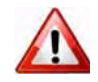

- **Important:** These three new preferences require javascript to function. Because of this, you must also have **Pulldown Navigation** selected as your **Navigation Style** on the General Preferences tab.
- **Primary Sorting** Select how you want the archive index to be sorted. The

options are **By Author**, **By Date**, or **By Topic**. The default is **By Topic**.

- **Secondary Sorting** Select the order you want the archive index to be sorted after the messages have already been organized according to the **Primary Sorting** setting. The options are **Chronologically** or **Most Recent First**. The default is **Chronologically**.
- **Include Table of Contents**  Select whether or not you want to include a table of contents in your archive index. The default is **No**.
- **Include Author's Name, Address**  Select whether or not you want to include the author's name and email address in the archive index. The default is **Yes**.

These options are available for the archive message viewer:

- **Default View** Select whether to view the **HTML** or **Text** part as the default for multi-part messages. The default is **HTML**.
- **Archive Font** Select how you want the font to be displayed.
	- If you choose **Proportional Font**, then each character has a different width, depending on their size.
	- If you choose **Monospace Font**, then each letter has the same width or "pitch". The most common pitch values are 10 or 12. For example, the letter w and the letter I wouldhave the same pitch value; therefore, the word window would look like this using Courier font – window. Notice that the width allotted for the w and the I are the same. Other examples of monospace font are Prestige Elite and Monaco. Monospace font is also the name of a monospaced Unicode font.

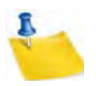

**Note: Proportional Fonts** look more professional, but **Monospaced Fonts** are often better for data because the fixed width of each character makes column alignment easier. Printed documentation is usually done with proportional font.

- **Email Headers** Select which headers to view in the archive message viewer.
	- If you select **Normal**, then only the Subject, Reply-To, From, Date, and Content-Type headers will be shown. This is the default.
	- If you select **Show All Headers**, then every header will be shown.
- **Archive Message Numbers**  Select whether you want individual messages or threads to be numbered in the archive index. The default is **No**.

#### **The Subscriber's Corner**

The Subscriber's Corner screen lets you see the lists that you're subscribed to or all public lists on the server. The list table displays the selected subscription settings for each list. The following actions can be performed from this screen:

- Subscribing to One or More Lists
- Unsubscribing from One or More Lists
- Changing Subscription Settings
- Changing Subscription Options for a Specific List
- Sending Mail to a List

#### **Subscribing to One or More Lists**

To subscribe to one or more lists, click the **Show All Lists** drop-down menu and select **Show All Lists**. Check the boxes next to the lists that you want to subscribe to, and then click the **Invert** drop-down menu and select **Subscribe**. Check the **Send email notification of changes** option to have a notification email sent with

information about the changes. Finally, click the **[Submit]** button.

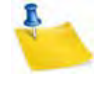

**Note:** If you select the **Invert** checkbox, then the changes selected will be applied to the lists that are NOT checked.

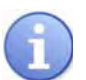

**Tip:** To subscribe to one list at a time, you can simply click the **Settings** option next to the list name (this option is located on both tabs). This opens the Join or Leave List screen. For more information on this screen, see the online help or see Section 4.5

Subscribing, Unsubscribing, or Updating a List from the Archives.

## **Unsubscribing from One or More Lists**

To unsubscribe to one or more lists, click the**Show All Lists** drop-down menu and select **Show Subscribed Lists Only**. Check the boxes next to the lists that you want to unsubscribe from, and then click the **Invert** drop-down menu and select **UnSubscribe**. Check the **Send email notification of changes** option to have a notification email sent with information about the deletions. Finally, click the **[Submit]** button.

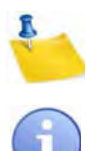

- **Note:** If you select the **Invert** checkbox, then the changes selected will be applied to the lists that are NOT checked.
- **Tip:** To unsubscribe from one list at a time, you can simply click the **Settings** option next to the list name (this option is located on both tabs). This opens the Join or Leave List screen. For more information on this screen, see the online help or see Section

4.5 Subscribing, Unsubscribing, or Updating a List from the Archives.

#### **Changing Subscription Settings**

The My Settings tab on the Subscriber's Corner screen lets you select which columns will be displayed in the list table. In addition, you'll be able to change specific list settings for one or all of your lists.

To select the columns to view in the list table, check one or more boxes in the **Report Columns** section, and then click the **[Submit]** button to display the relevant subscription options. To check all boxes, click on **Check All**. To clear all of the selections click on **Uncheck All**.

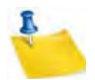

**Note:** Some columns are only available while using LISTSERV in **Expert Mode**. For more information, see Section 2.6 Setting Your Personal Preferences.

*Figure 3-3 Selecting the Columns for the My Settings Tab*

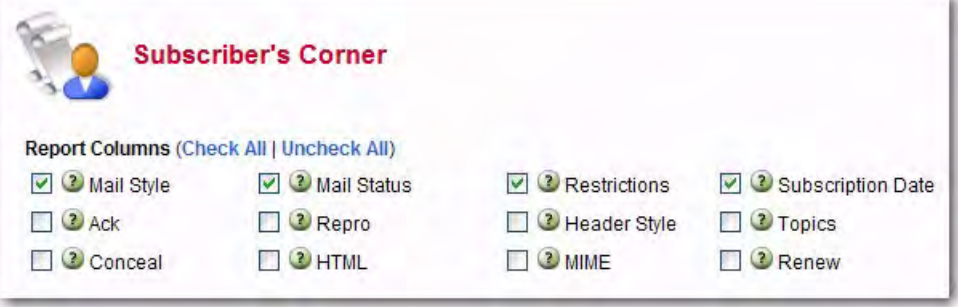

## **The Server Archive Index**

The Server Archive Index screen displays any list that has been marked for archiving and can be accessed by clicking **Email Lists** on the Toolbar.

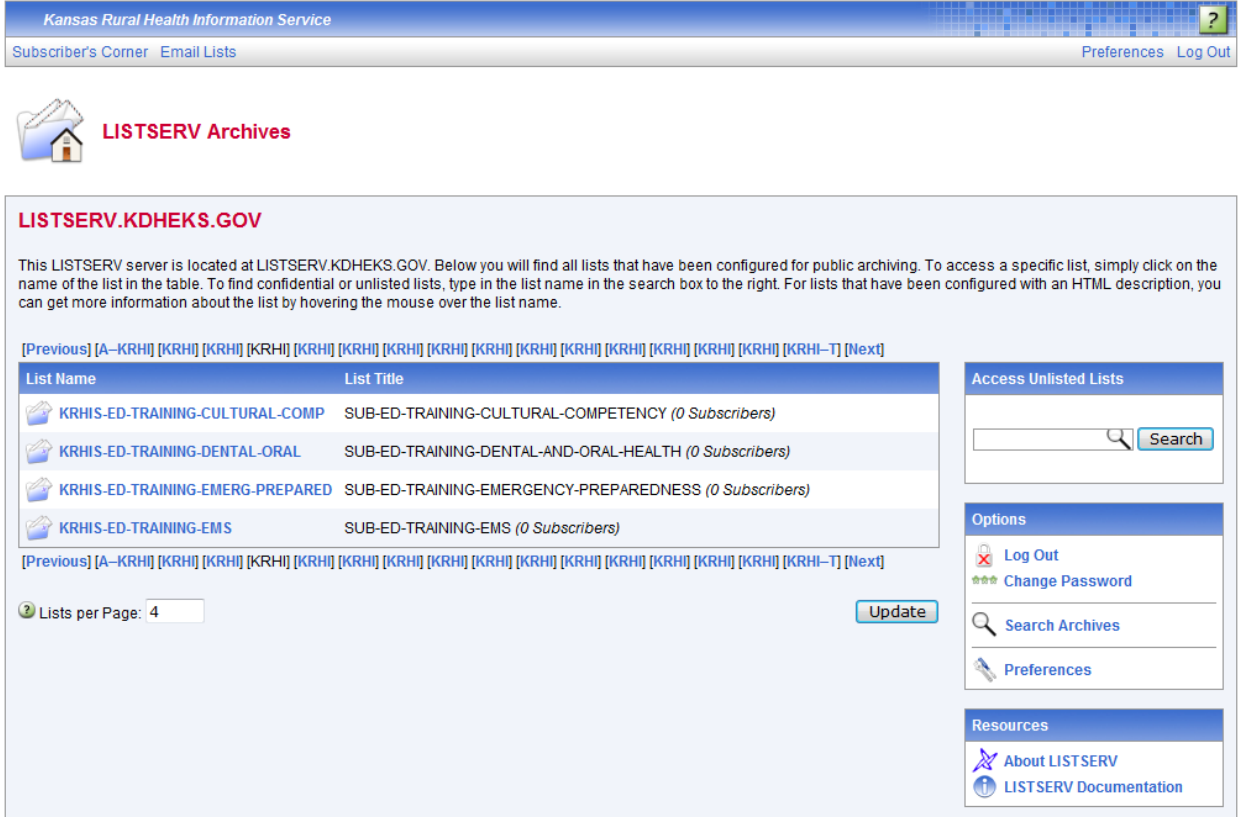

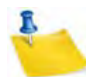

**Note:** The Server Archive Index can be set as the starting page when logging on. For more information, see Section 2.6 Setting Your Personal Preferences.

This screen offers you several options and resources:

- **Log In/Log Out** Click to log in or log out of LISTSERV.
- **Get Password/Change Password** Click to get a LISTSERV password or to change an existing password.
- **Search Archives** Click to open the Archive Search page.
- **Preferences**  Click to open the Preferences page.

To access the archives for a specific list, simply click on the list name in the table.

# **Viewing List Archives**

The List Archive screen displays the archives for a list. Depending on how the list archive was set up, you can access the archives by week, month, or year.

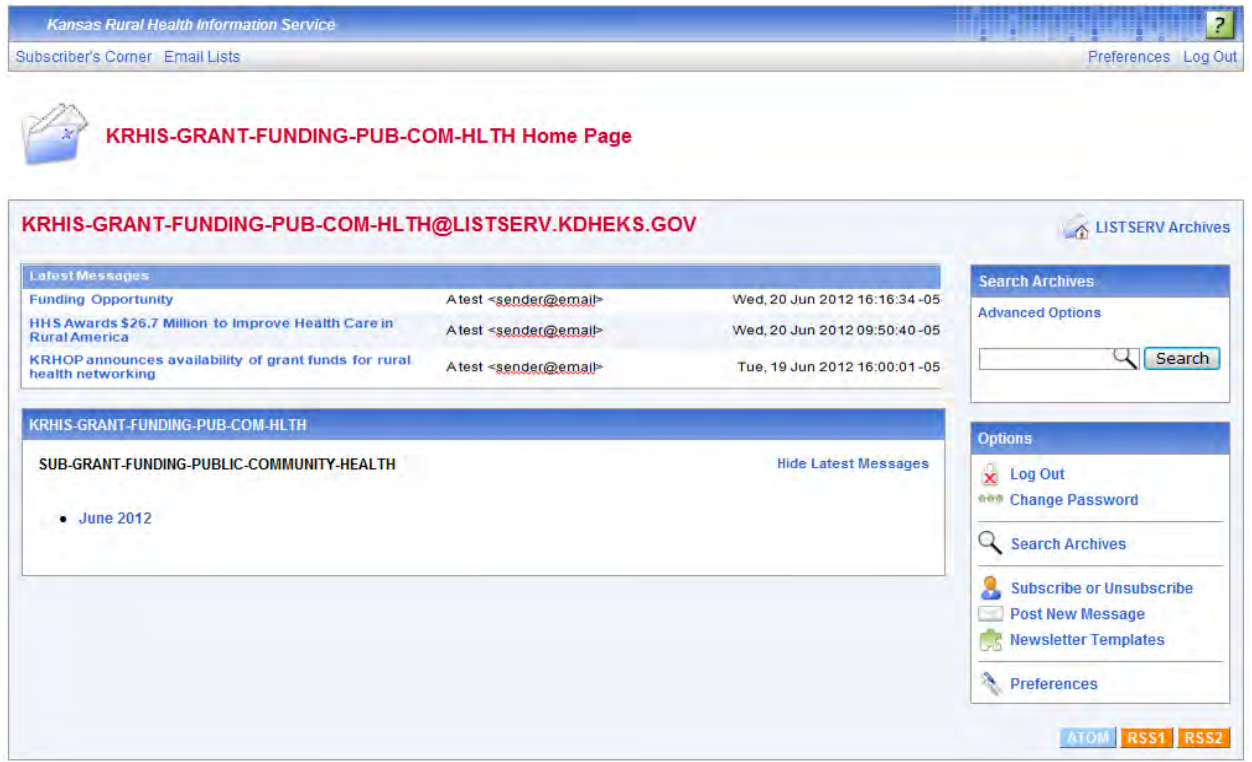

This page also offers you several other options:

- **Log In/Log Out** Click to log in or log out of LISTSERV.
- **Get Password/Change Password** Click to get a LISTSERV password or to change an existing password.
- **Subscribe or Unsubscribe** Click to open the Subscribe or Unsubscribe page.

**Latest Messages** table is shown at the top of the screen. If you have hovering descriptions enabled as well, then you can hover your mouse over the subject line and preview the message.

## **Viewing an Archived Message**

The Archive Browsing screen displays the message viewer, letting you view all of the messages in the current archive.

You can view your messages using several methods:

- **Next Message** Click to view the next message.
- **Previous Message** Click to view the previous message.
- **Next in Topic** Click to view the next message in the topic.
- **Previous in Topic** Click to view the previous message in the topic.
- **Next by Author** Click to view the next message by the same author.
- **Previous by Author** Click to view the previous message by the same author.
- **Proportional Font** Click to view the message using proportional font.
- Monospaced Font Click to view the message using monospace font.